## QUICK REFERENCE GUIDE

# ollied

## AllCloud Link (iPhone)

AllCloud Link is a dialer application that allows you to use your business identity to place and receive calls on your personal cell phone via the AllCloud Anywhere and Call Back services.

#### **Download & Install on an iPhone Device**

- 1. Go to the Apple App Store.
- 2. Search for "**AllCloudLink"**.

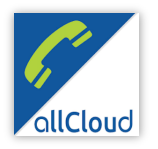

- 3. Install and open AllCloud Link, accepting all terms.
- 4. Enter your AllCloud credentials (provided by Allied). Then enter your mobile telephone number.
- 5. Tap **"Login."** Select if you would like to allow the app to access your personal contacts. When prompted, select "Configure Anywhere."

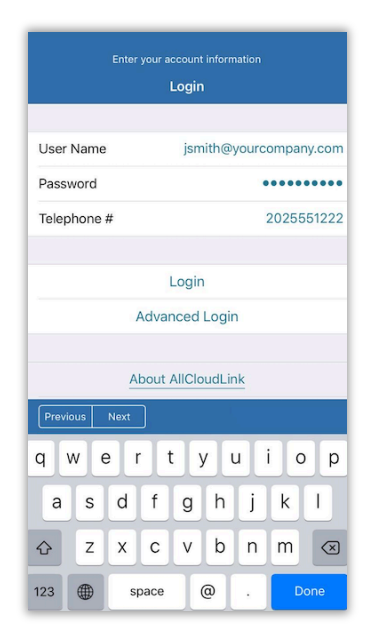

*Please Note: AllCloud Anywhere is the service that sends work calls to your cell pone. When you want to receive work calls to your personal device, turn on/enable AllCloud Anywhere. When you no longer want to receive calls to your personal device, turn off/disable AllCloud Anywhere.*

In order to place outbound calls from your work number and personal cell phone, AllCloud Link facilitates outbound dialing via Call Back service. To configure Call Back:

- 1. Tap **Call Settings.**
- 2. Under Call Options, select **Dialing Service.**
- 3. Select **Call Back.**

## **Manage AllCloud Anywhere**

When you want to receive calls to the device, you'll turn on/enable AllCloud Anywhere. When you no longer want to receive calls, you'll turn off/disable AllCloud Anywhere. AllCloud Anywhere can be managed in the "Call Settings" menu, under **Anywhere.**

- 1. Tap **Call Settings**.
- 2. Under AllCloud, tap **Anywhere.**
- 3. Tap on the enabled location.
- 4. Toggle Active to **ON** or **OFF.**
- 5. Tap **Save.**

### **Change Your Call Settings**

You can make modifications to how your work calls are managed within AllCloud Link.

- 1. Click on the **"Call Settings"** icon at the bottom of your screen.
- 2. You can change various call settings for your business number.
- 3. To turn on/off specific call features such as forwarding and other features, tap to enable or disable.

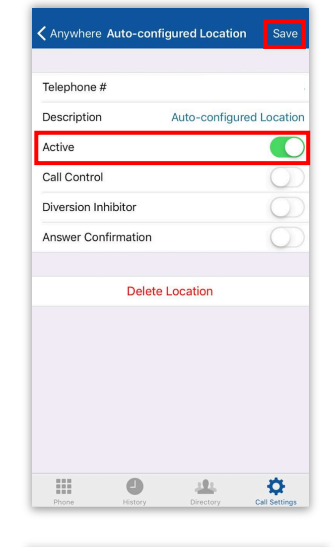

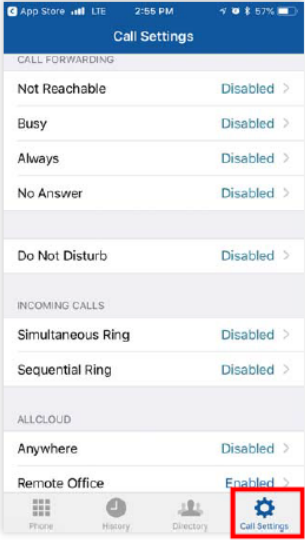

## ALLCLOUD LINK (IPHONE) GUIDE

## ollied

### **Make a Call**

- 1. Tap the **Phone** tab.
- 2. Using the dialpad, enter the extension or phone number you wish to call.
- 3. Tap the phone to place your call.

*Please Note: When placing calls using Call Back, you'll dial the number normally. When you place the call, you will receive a call from your work number. Answer the inbound call and your outbound call will be placed from your work number.* 

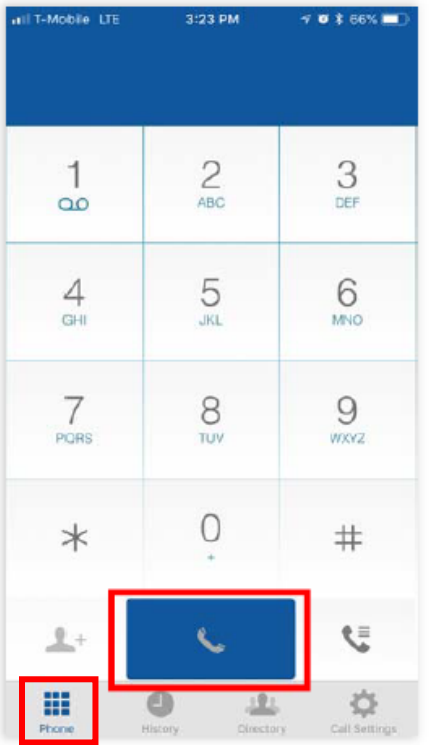

## **View Your Call History**

AllCloud Link will display your call history from your work number.

- 1. Click on the **"History"** icon at the bottom of your screen.
- 2. You can view All calls or Missed for your business number.
- 3. Select the number you wish to dial.

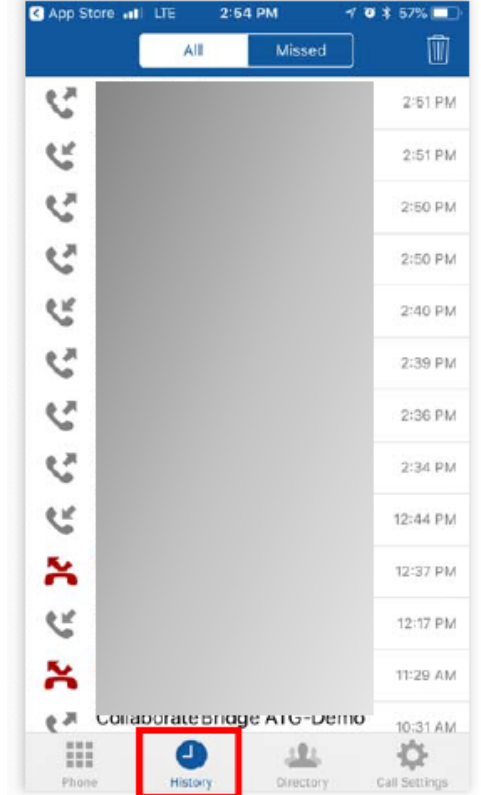

## **Search Your Directory**

AllCloud Link provides a searchable company directory.

- 1. Click on the **"Directory"** icon at the bottom of your screen.
- 2. You can search by All, Directory (company) or Local (mobile) contacts.
- 3. Select the entry you wish to call.

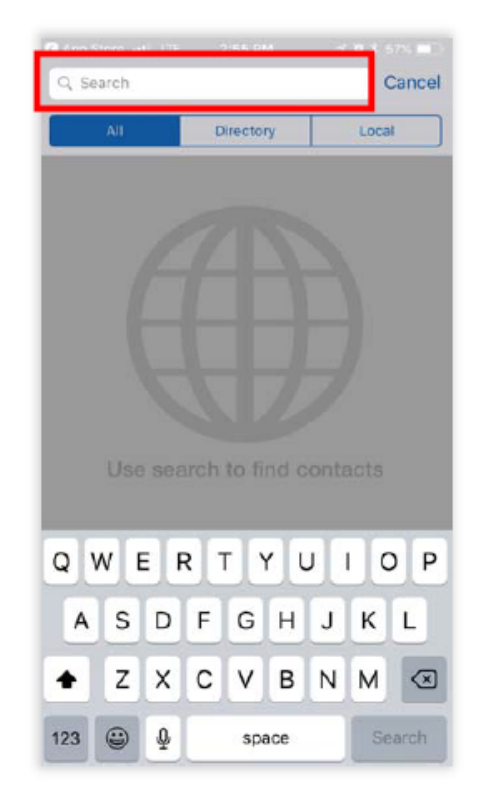